# **Handleiding toegankelijke documentatie**

*Versie 1.5 – 28 juni 2019*

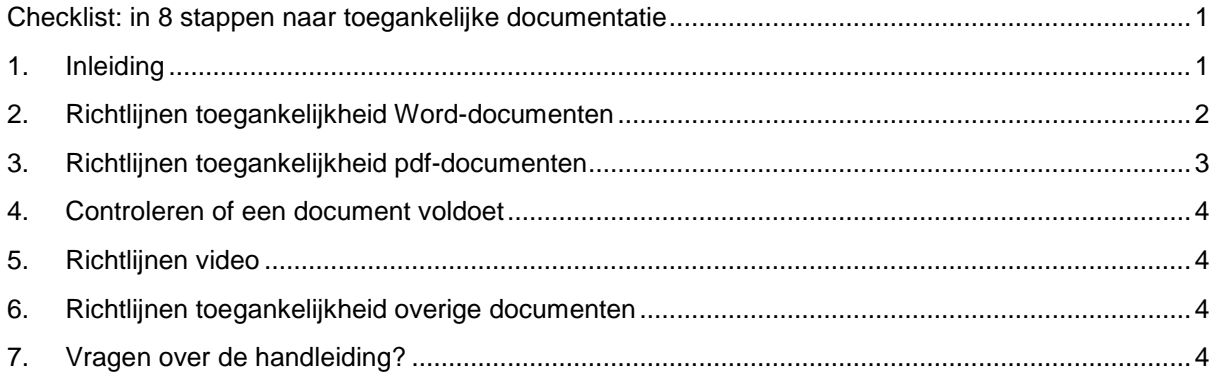

## <span id="page-0-0"></span>**Checklist: in 8 stappen naar toegankelijke documentatie**

Met deze checklist maak je documentatie toegankelijk voor studenten en collega's met een functiebeperking. Waarom je hier rekening mee moet houden en hoe je dit doet lees je in deze handleiding.

- Eigenschappen van het document zijn correct.
- Koppen zijn navigatie-elementen.
- Kleur wordt niet gebruikt als enige onderscheiding.
- De eerste rij van de tabel is aangemerkt als kopregel.
- **Z** Aanklikbare links zijn helder beschreven.
- $\nabla$  De taal is goed ingesteld.
- $\triangledown$  Het contrast is goed.
- Alle plaatjes bevatten alternatieve tekst.

## <span id="page-0-1"></span>**1. Inleiding**

## **Waarom is toegankelijke documentatie belangrijk?**

De UvA wil dat iedereen met een functiebeperking of chronische ziekte even goed moet kunnen studeren en werken als personen zonder. Daarom moeten websites en applicaties zoals Canvas toegankelijk zijn voor deze groep mensen. Uitgangspunt is dat websites en applicaties moeten voldoen aan een internationale standaard: WCAG 2.0, niveau AA. Deze standaard borgt de digitale toegankelijkheid aan de hand van een aantal criteria.

Deze eis geldt ook voor documentatie zoals onderwijsmateriaal, handleidingen en e-mails. Al het materiaal dat wordt verspreid moet ook voldoen aan WCAG 2.0, niveau AA. Met deze richtlijn zouden studenten en medewerkers met een functiebeperking de inhoud goed moeten kunnen lezen, bijvoorbeeld met behulp van screenreaders of brailleregels.

#### **Toegankelijke documentatie maken**

Voor eenvoudige documenten en e-mail zijn de richtlijnen goed toe te passen zonder dat daar veel expertise voor nodig is. Denk daarbij aan documenten zonder formulieren, tekstvakjes of complexe tabellen. Zeker als je hier al vanaf het begin rekening mee houdt, is het meestal niet veel werk. Extra voordeel is dat een document dat hieraan voldoet, vaak ook voor een breder publiek beter vindbaar, doorzoekbaar en leesbaar is.

Met deze handleiding kun je documenten die niet al te complex zijn goed toegankelijk maken. Voor documenten met actieve formulieren of documenten met tabellen gelden aanvullende richtlijnen. Het kan in dat geval ook nodig zijn om in het pdf-document aanvullende XML-codes toe te voegen om het document volledig aan de richtlijnen te laten voldoen. Deze handleiding voorziet niet in het beschikbaar maken van eerder opgestelde pdf's waarvan het oorspronkelijke Word-document ontbreekt.

Voor formele toetsing of een document volledig voldoet aan WCAG 2.0 kun je contact opnemen met de Werkgroep Digitale Toegankelijkheid [\(digitaletoegankelijkheid@uva.nl\)](mailto:digitaletoegankelijkheid@uva.nl).

#### **Meer weten?**

Op de website van [WCAG 2.0](https://www.w3.org/TR/WCAG20/) is meer te vinden over de richtlijnen. Ondertussen is de WCAG aangevuld met nieuwe richtlijnen, dus binnenkort wordt getoetst op [WCAG 2.1.](https://www.w3.org/TR/WCAG21/)

Trainingen over het toegankelijk maken van documenten zijn te vinden bij het [trainingsaanbod van de](https://www.accessibility.nl/trainingen)  [Stichting Accessibility.](https://www.accessibility.nl/trainingen)

## <span id="page-1-0"></span>**2. Richtlijnen toegankelijkheid Word-documenten**

Probeer vanaf de eerste versie van het Word-document al rekening te houden met de volgende richtlijnen. Dat scheelt veel werk achteraf en verhoogt de kwaliteit en leesbaarheid van het document. Op de help-pagina van Microsoft staat [meer informatie over het toepassen van de richtlijnen.](https://support.office.com/nl-nl/article/uw-word-documenten-toegankelijk-maken-d9bf3683-87ac-47ea-b91a-78dcacb3c66d)

#### **2.1 Controleer de eigenschappen**

- Controleer of de eigenschappen van het Word-document goed zijn ingevuld (via *file, info*).
- Vul in ieder geval de titel in.
- Controleer of de gegevens bij 'auteur', 'bedrijf' etc. kloppen: zeker als een document wordt hergebruikt of van een externe bron afkomstig is, staat deze informatie vaak verkeerd.

#### **2.2 Gebruik de koppen op de juiste manier**

- Maak geen kopjes door een regel vet te maken: je mist dan deze navigatiefunctie.
- Via de *stijlen* kun je in Word aangeven of een tekst een kopje is. Zo kun je een inhoudsopgave genereren. Iemand die hulptechnologie zoals voorleessoftware gebruikt, krijgt zo snel een overzicht van de structuur van het document en vindt sneller een bepaalde paragraaf.
- Via *Beeld* kun je het navigatievenster aanzetten om te kijken of dit een goede structuur oplevert.
- Zorg dat de hiërarchie klopt. Spring bijvoorbeeld niet van niveau 1 naar niveau 3, zonder dat daar een niveau 2 tussen zit.
- Let er op dat de kop duidelijk de inhoud van het hoofdstuk of de paragraaf beschrijft.

#### **2.3 Gebruik geen kleur als enige onderscheiding**

Een tekst rood maken, een cel in een tabel een andere kleur geven, een processtap in de handleiding grijs maken: allemaal methoden die er voor zorgen dat een document minder toegankelijk wordt voor iemand met een visuele beperking.

• Zorg voor aanvullende kenmerken, zoals een onderstreping, een symbool in een cel of een andere vorm van een afwijkend kenmerk. Extra voordeel: print iemand het document in zwart-wit, dan is het nog steeds bruikbaar.

#### **2.4 Benoem de eerste rij van de tabel als deze kopjes bevat**

• Geef bij de tabeleigenschappen aan dat de eerste rij herhaald moet worden op de volgende pagina.

### **2.5 Maak bij een link duidelijk waar deze naartoe gaat**

• De aanklikbare link beschrijft waar de link heen gaat: Correct: Het [architectuurprincipe over toegankelijkheid](https://iv.hva.nl/IV%20documenten/architectuurrichtlijn%20Informatievoorzieningen%20zijn%20toegankelijk%20voor%20personen%20met%20een%20functiebeperking.docx?Web=1) staat op de IV-site. Niet correct: Het architectuurprincipe over toegankelijkheid staat op de IV-site (kli[k hier\)](https://iv.hva.nl/IV%20documenten/architectuurrichtlijn%20Informatievoorzieningen%20zijn%20toegankelijk%20voor%20personen%20met%20een%20functiebeperking.docx?Web=1).

#### **2.6 Benoem de juiste taal**

Zeker in documenten met IT-termen zal Word af en toe automatisch een tekst als Engels bestempelen.

- Controleer altijd achteraf of de taal goed staat. Bij eentalige documenten is dit makkelijk: selecteer met 'Ctrl-A' het hele document en stel de juiste taal in. Zijn er citaten of paragrafen in een andere taal, dan moeten deze apart als zodanig worden aangegeven.
- Voor medewerkers en studenten die voorleessoftware gebruiken zorgt dit ervoor dat in de juiste taal wordt voorgelezen. Extra voordeel is dat de spellingscontrole hierdoor beter werkt.

#### **2.7 Denk aan het contrast**

Er geldt een harde eis voor het minimale contrast.

- Voor reguliere tekst geldt een contrastverhouding van 4,5:1.
- Voor grotere teksten (tekstgrootte 18 regulier of 14 dikgedrukt) mag dit ook 3:1 zijn. Kies dus een donkere kleur tekst op een lichte achtergrond, of vice versa.
- Bij twijfel kun je het programm[a Colour Contrast Analyser](https://developer.paciellogroup.com/resources/contrastanalyser/) gebruiken. Voor UvA-laptops staat dit programma in het Software Center.

#### **2.8 Beschrijf plaatjes in de alt-tekst**

- Beschrijf een plaatje zodanig dat iemand die voorleessoftware gebruikt de boodschap begrijpt.
- Als het plaatje geen inhoud weergeeft, geef dan een beschrijving als 'sfeerbeeld' of iets vergelijkbaars, zodat duidelijk is dat het voor het begrijpen van de tekst niet nodig is om een beschrijving van het plaatje te krijgen.

## <span id="page-2-0"></span>**3. Richtlijnen toegankelijkheid pdf-documenten**

De gemakkelijkste manier om een toegankelijke pdf te maken, is om deze te genereren op basis van een toegankelijk Word-document. Met de richtlijnen uit hoofdstuk 2 is het niet veel werk om daar een toegankelijke pdf van te maken.

#### **3.1 Exporteer naar pdf met de juiste instellingen**

- Gebruik nooit de printknop om een pdf-bestand te maken: een groot deel van de aanpassingen die je heb gedaan op basis van bovenstaande richtlijnen verdwijnt dan.
- Kies in plaats daarvan 'opslaan als'. Afhankelijk van de software of add-ons kan op meerdere manieren een pdf gegenereerd worden.

Controleer of de opties goed staan:

- de navigatie moet meegenomen worden,
- kies minimaal pdf-versie 1.4.

#### **3.2 Controleer of de codering goed is overgekomen**

- Controleer de metadata (via *file, properties*)
- Kijk of er bookmarks in het document zitten (via *view, show/hide, navigation panes, bookmarks*).
- Controleer of de basistaal van het document goed is ingesteld (via *file, properties, advanced*).

## <span id="page-3-0"></span>**4. Controleren of een document voldoet**

Er zijn verschillende manier om automatisch te controleren of een document voldoet aan de richtlijnen. Let op: hiermee worden niet álle fouten gevonden, omdat de software niet alle richtlijnen kan controleren.

- In Word vind je bij *file, info, check for issues* een optie *Check Accessibility*. Bij de nieuwere versies van Word staat dat in de *Review tab*.
- In Adobe Acrobat Pro is een toolbar met *Accessibility* beschikbaar. De knop *Full Check* kun je op de standaard werkbalk toevoegen zodat je er altijd snel bij kunt.

### <span id="page-3-1"></span>**5. Richtlijnen video**

Als er video's in de documenten staan, dan moeten deze ook deze toegankelijk zijn:

- Voeg ondertiteling toe.
- Zorg dat lichtflitsen niet vaker dan drie keer per seconde voorkomen.
- Voor teksten, diagrammen etc. in de video gelden dezelfde richtlijnen als voor documenten qua contrast en gebruik van kleur, tenzij de inhoud alternatief in tekstvorm wordt aangeboden.
- Bied audiodescriptie, een uitgeschreven manuscript of een ander geschreven alternatief aan, als de video via beeld een boodschap overbrengt die niet duidelijk wordt gemaakt via de gesproken tekst of via beschrijvingen elders in het document.

## <span id="page-3-2"></span>**6. Richtlijnen toegankelijkheid overige documenten**

Ook op Excel-bestanden, Visio-platen, Mindmaps en (PowerPoint)-presentaties etc. zijn de meeste toegankelijkheidsrichtlijnen uit hoofdstuk 2 toepasbaar. Dit geldt alleen niet voor richtlijn 2.2 (gebruik van koppen) en richtlijn 2.4 (de eerste rij van de tabel). Zit er een video in de presentatie? Volg dan bovengenoemde richtlijnen over video.

## <span id="page-3-3"></span>**7. Vragen over de handleiding?**

Heb je na het lezen van dit document nog vragen over de handleiding of over digitale toegankelijkheid? Of heb je suggesties voor verbetering? Neem dan contact op met de Werkgroep Digitale Toegankelijkheid, te bereiken via [digitaletoegankelijkheid@uva.nl.](mailto:digitaletoegankelijkheid@uva.nl)